# **Comment supprimer une page dans un document Word de 4 façons**

*Le formatage dans Microsoft Word peut devenir déstabilisant.*

*Voici quatre façons de supprimer une page vierge aléatoire dans les documents Word et de gérer vos sauts de page invisibles.*

Susan Harkins :

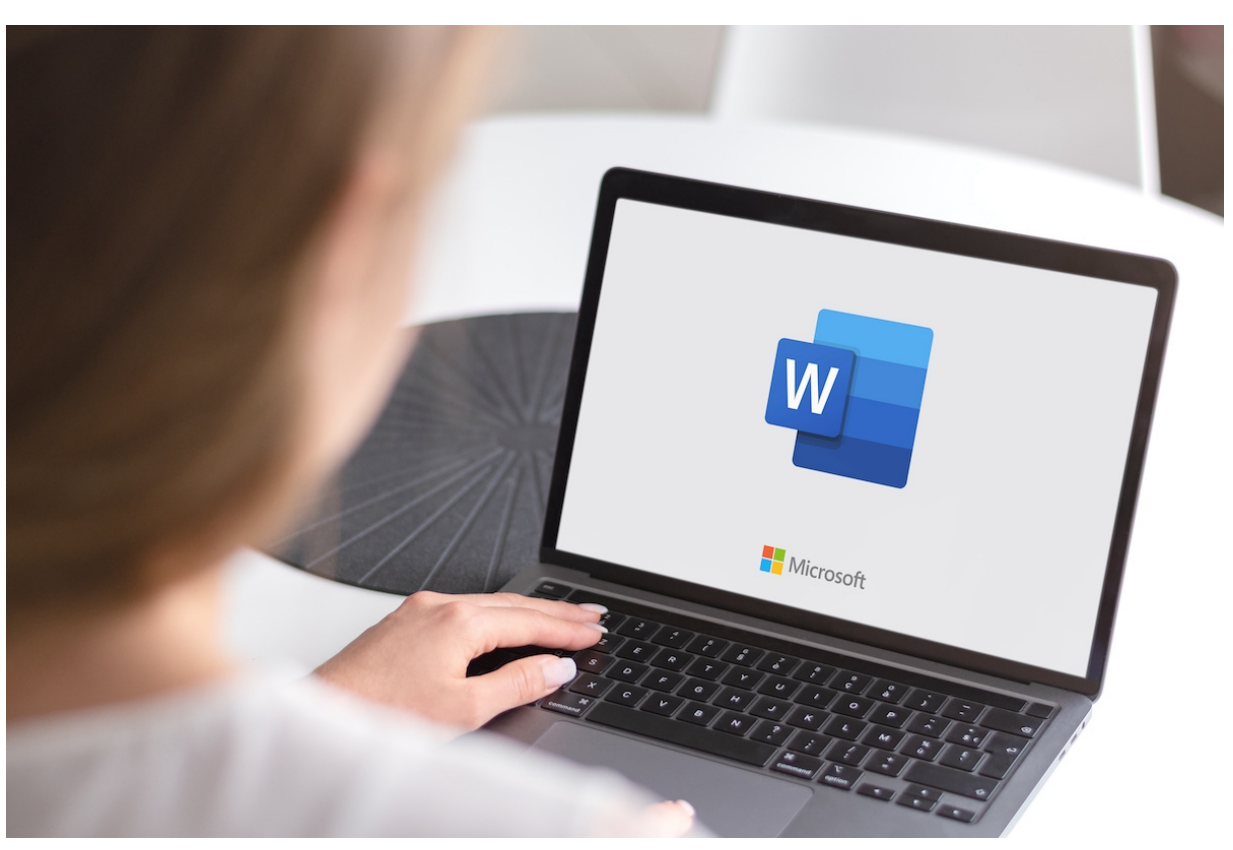

Image : PhotoGranary/Adobe Stock

Dans les documents Microsoft Word, les pages indésirables - généralement des pages vierges - sont un incident courant. Lors de la saisie de contenu à partir du clavier, appuyer sur Ctrl + Entrée ou Commande + Retour est la méthode manuelle pour forcer une nouvelle page.

Bien que je vous recommande de ne pas utiliser cette méthode, la plupart des documents Word ont quelques sauts de page durs.

Compte tenu de la facilité avec laquelle il est possible de se retrouver avec une page vierge, vous pouvez vous attendre à ce que Word fournisse un moyen facile de supprimer une page, quelle que soit la façon dont elle est insérée; cependant, il n'y a pas d'option de clic rapide qui le fera.

Dans cet article, je vais vous montrer quatre façons de supprimer une page indésirable dans un document Word.

J'utilise [Microsoft 365](https://link.technologyadvice.com/r/microsoft-365-tr-delete-page-microsoft-word-document) sur Windows 11, mais vous pouvez utiliser une version antérieure de Word et Windows. En outre, ces méthodes fonctionnent pour Word sur Mac.

Pour ce didacticiel, gardez à l'esprit que Word pour le web ne prend pas en charge la méthode du volet de navigation (méthode 2). En fait, Word pour le web n'affiche pas la page vierge entière de la même manière que la version de bureau. Par conséquent, il est difficile de sélectionner une page blanche. Afficher/Masquer est disponible, cependant.

Aller à :

- [Avant de commencer : comment faire pour trouver des sauts de page dans Word](#page-1-0)
- [1. Comment utiliser le raccourci Windows Ctrl + Page précédente dans Word](#page-1-1)
- [2. Comment utiliser le volet de navigation pour supprimer des pages dans Word](#page-2-0)
- [3. Que faire lorsqu'il n'y a pas de saut de page dur à supprimer dans Word](#page-3-0)
- [4. Comment sélectionner et supprimer une page dans Word](#page-4-0)
- [Foire aux questions](#page-5-0)

### <span id="page-1-0"></span>**Avant de commencer : comment faire pour trouver des sauts de page dans Word**

Word prend en charge deux types de sauts de page : un saut de page dur, entré en appuyant sur Ctrl + Entrée ou Commande + Retour, et un saut de page réversible, entré par Word pour renvoyer le texte à la ligne dans la marge de droite. La seule façon de supprimer ce dernier est de supprimer les caractères avant ou après.

Quoi qu'il en soit, un retour progressif sera dans le mélange quelque part si le texte est renvoyé à la ligne en haut de la page suivante. Vous pouvez parfois ajuster l'endroit où un retour progressif se produit, mais vous ne les supprimez pas réellement. Cette discussion porte sur les sauts de page difficiles.

Lorsque vous travaillez avec des sauts de page fixes, essayez d'activer la fonctionnalité Afficher/Masquer de Word. Cela affiche à la fois les sauts de page et de section en dur, ce qui facilite leur localisation et leur suppression.

**VOIR:** Vous cherchez à [masquer du texte dans un document Word](https://www.techrepublic.com/article/use-hidden-text-word/) ?

Si vous utilisez Word sur un Mac, appuyez sur Commande + 8.

**La figure A** montre un document de trois pages avec deux sauts de page.

#### **Figure A**

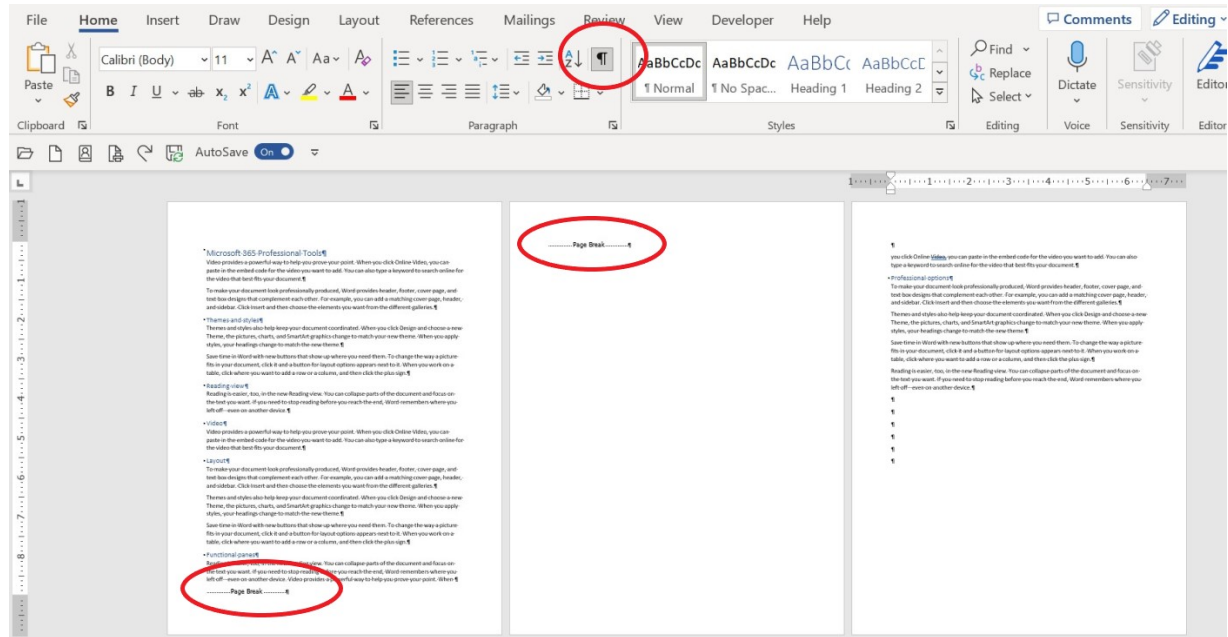

Nous n'avons pas besoin de la page blanche dans ce document Word.

Vous trouverez cette option dans l'onglet Accueil du groupe Paragraphe.

Une fois que vous avez trouvé les sauts de page, ils sont faciles à supprimer lorsque vous travaillez avec seulement quelques-uns.

## <span id="page-1-1"></span>**1. Comment utiliser le raccourci Windows Ctrl + Page précédente dans Word**

Sur les appareils Windows, lorsque vous devez afficher une seule page, quel que soit son contenu, placez le curseur au début de la page qui suit la page que vous souhaitez supprimer, puis appuyez sur Suppr.

En d'autres termes, si vous souhaitez supprimer la page 2 de votre document, vous devez aller en haut de la page 3 et appuyer sur Suppr. Cela fonctionne car le dernier caractère ou code avant la page suivante doit être un saut de page.

Malheureusement, il n'y a pas de raccourci pour déplacer le curseur vers le haut de la page actuelle, vous devez donc positionner manuellement le curseur vous-même.

Le Ctrl + Page précédente peut être un peu utile, mais il va en haut de la page précédente.

Cela signifie que vous pouvez utiliser ce raccourci si la page est vraiment vide.

Même dans ce cas, vous pourriez avoir des problèmes s'il y a des marques de paragraphe avant le saut de page. Si la page contient du contenu, y compris des lignes vides, Ctrl + Page précédente ne fonctionnera pas comme prévu.

#### Heureusement, il existe une méthode plus simple.

## <span id="page-2-0"></span>**2. Comment utiliser le volet de navigation pour supprimer des pages dans Word**

Le moyen le plus simple de supprimer une seule page consiste peut-être à utiliser le volet de navigation de Word. Il ne nécessite que quelques clics :

- 1. Cliquez sur l'onglet Affichage, puis sur Volet de navigation dans le groupe Afficher.
- 2. Volet de navigation dans le groupe Afficher.
- 3. Dans le volet de navigation, cliquez sur Pages.
- 4. Cliquez sur la page vierge (**Figure B**), puis appuyez sur Suppr. Vous saurez que la page est sélectionnée par l'épaisse bordure bleue.

#### **Figure B**

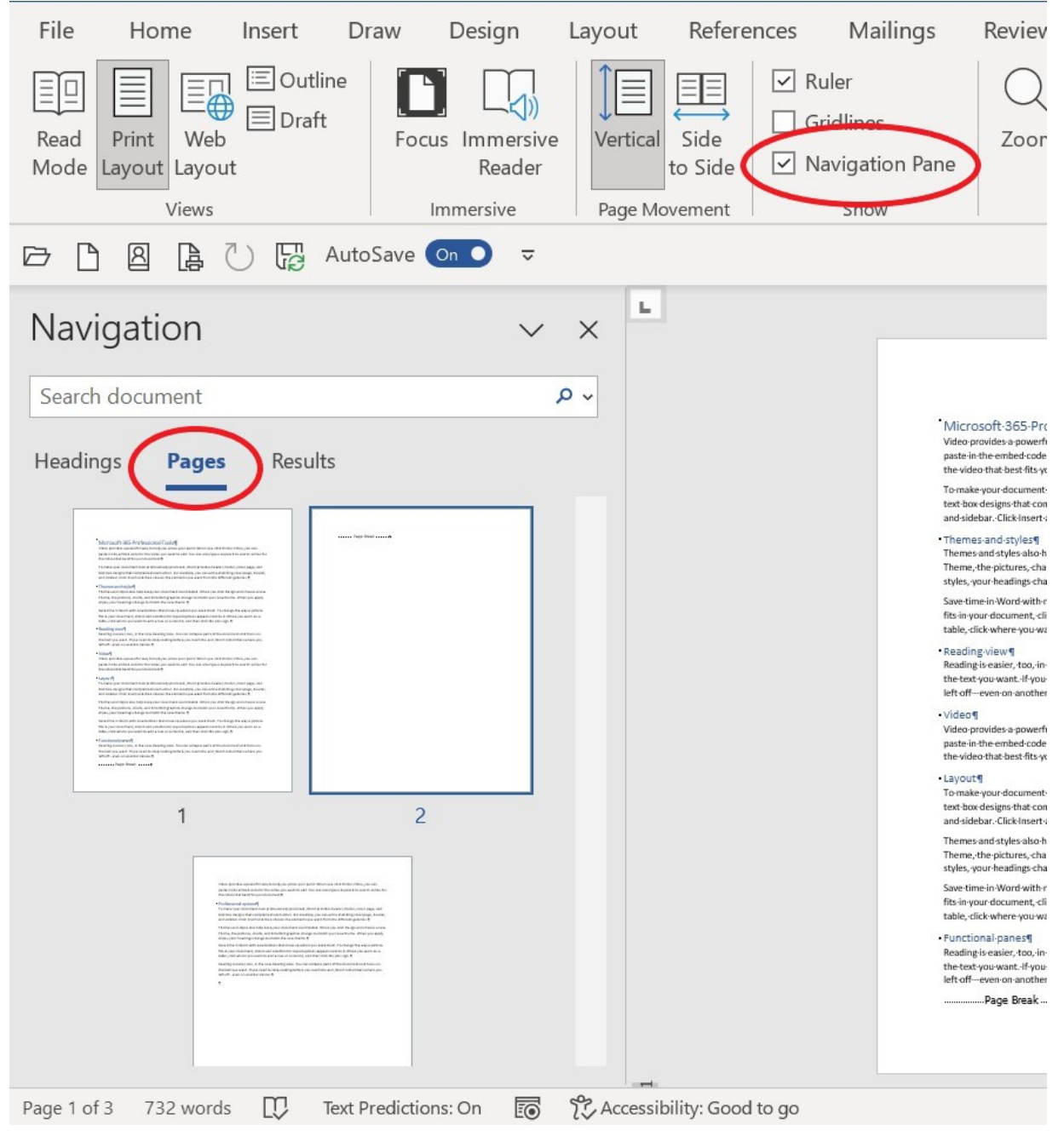

Utilisez le volet de navigation de Word pour supprimer une seule page.

Si la page vierge comporte quelques marques de paragraphe avant le saut de page, vous devrez appuyer sur Supprimer en conséquence, une fois par marque de paragraphe.

Parfois, il n'y a pas de saut de page dur à supprimer; que faites-vous alors?

# <span id="page-3-0"></span>**3. Que faire lorsqu'il n'y a pas de saut de page dur à supprimer dans Word**

Il est possible de forcer une nouvelle page en utilisant des retours de ligne dure.

**La figure C** montre une page vierge créée par des retours de paragraphes durs, également appelés marques de paragraphe. Les marques de paragraphe sont une représentation visuelle de l'appui sur la touche Entrée.

**Figure C**

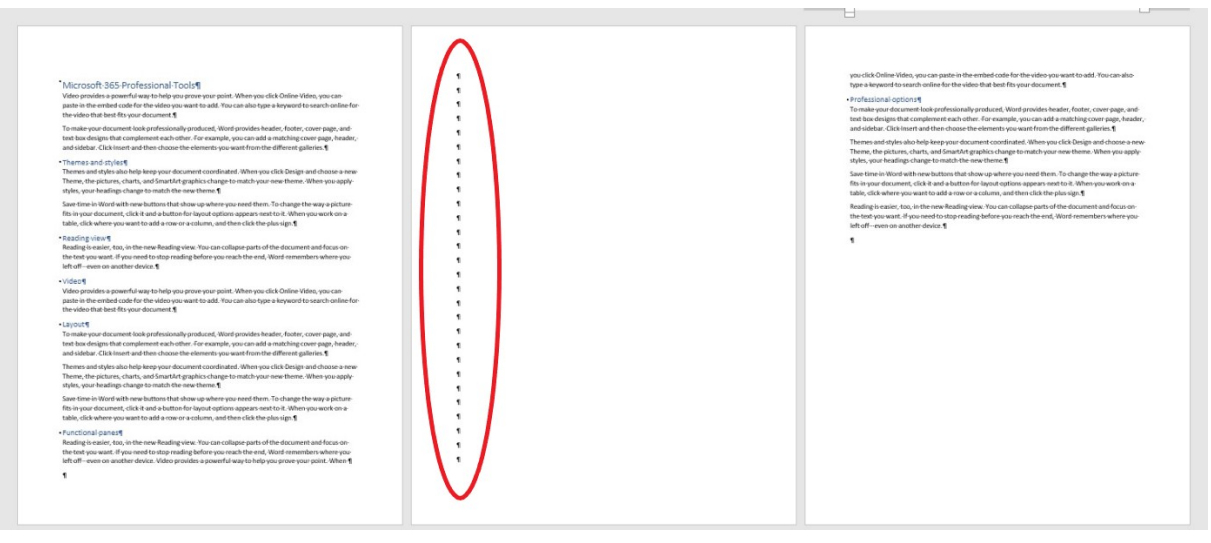

Cette page blanche est pleine de marques de paragraphe.

Pour supprimer cette page pleine de marques de paragraphe, sélectionnez toutes les marques (**Figure C**) et appuyez sur Suppr.

Lorsque la page que vous souhaitez supprimer est la dernière page du document, cliquez simplement à l'intérieur de la dernière page et commencez à appuyer sur Supprimer jusqu'à ce que vous atteigniez le bas de la page précédente.

## <span id="page-4-0"></span>**4. Comment sélectionner et supprimer une page dans Word**

Si vous pouvez voir le saut de page, vous pouvez le supprimer sans raccourci ni volet spécial.

Sélectionnez-le simplement et appuyez sur Suppr.

Comme vous pouvez le voir **à la figure D**, il y a deux sauts de page : un au bas de la première page et un second en haut de la page deux — la page blanche.

Dans ce cas, sélectionnez celui en haut de la page 2 en cliquant (deux fois) dans la marge de gauche à côté du saut de page.

Ensuite, appuyez sur Suppr.

#### **Figure D**

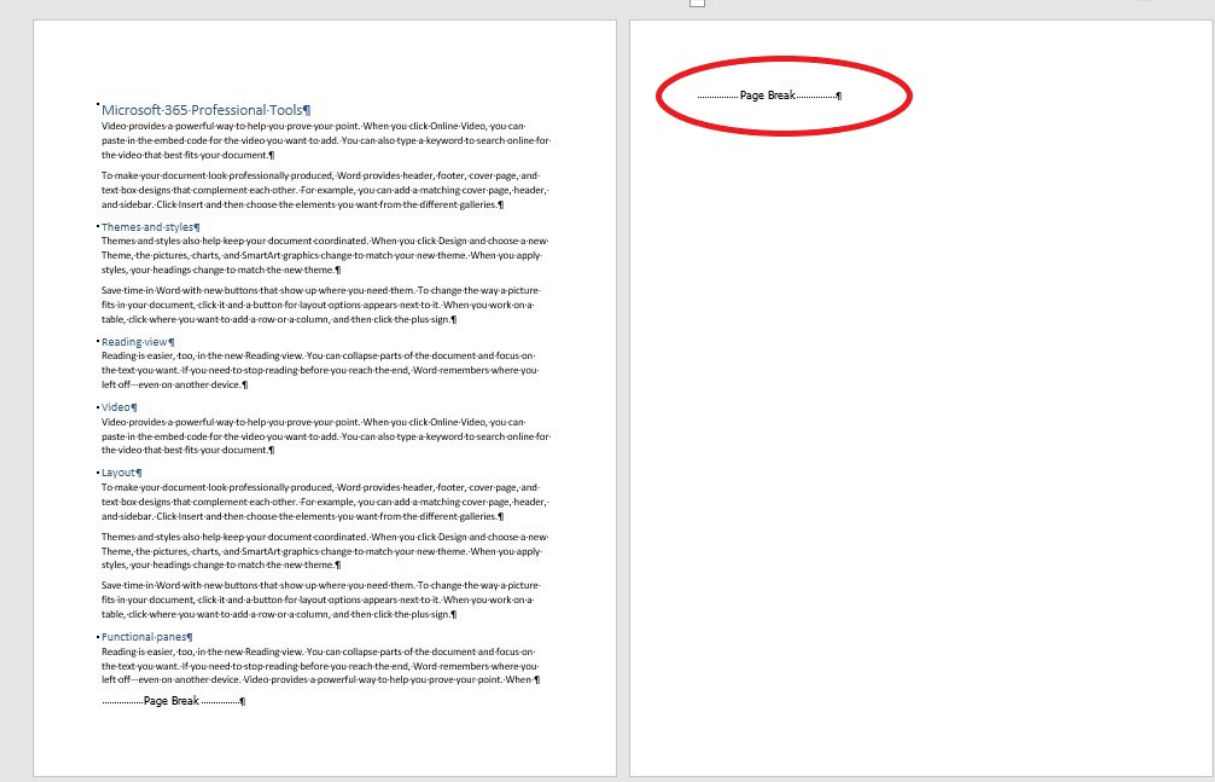

Ce qui est curieux, c'est le saut de page au bas de la page 1.

Cela semble totalement inutile.

C'est une bonne idée de vérifier les sauts de page lorsque vous les trouvez si près du bas d'une page et que vous n'avez pas l'intention de forcer une nouvelle page.

Les chances sont, comme dans ce cas, que vous pouvez supprimer le saut de page sans déplacer le contenu. Cette situation se produit plus souvent que vous ne le pensez.

C'est pourquoi je recommande d'activer Afficher/Masquer lors du nettoyage des sauts de page individuels.

**VOIR:** Découvrez commen[t supprimer plusieurs sauts de page dans un document Word](https://www.techrepublic.com/article/how-to-quickly-delete-multiple-page-breaks-in-a-word-document/).

## <span id="page-5-0"></span>**Foire aux questions**

Les quatre méthodes de suppression d'une page vierge discutées dans les sections précédentes prendront en charge presque toutes les situations.

Cependant, parfois, vous pourriez avoir besoin de plus d'aide.

### **Comment supprimer une page supplémentaire à la fin d'un document dans Word ?**

Parfois, un document a une page blanche à la fin que vous ne voulez pas conserver.

La suppression de cette page est simple.

Cliquez n'importe où dans la dernière page et appuyez sur Retour arrière.

Si la page est le résultat d'un saut de page, cliquer une fois sur Retour arrière devrait suffire, comme pour la méthode 1. Cependant, il n'y a pas de conjecture et vous n'avez même pas besoin d'activer Afficher / Masquer.

Si, en revanche, la page est le résultat de plusieurs retours matériels, vous devrez cliquer plusieurs fois sur Retour arrière, une fois pour chaque retour matériel.

Selon votre position de départ sur la page vierge, vous pouvez supprimer la page supplémentaire, mais laisser des retours concrets à la fin du document.

Parfois, vous voudrez supprimer tous les retours difficiles, et parfois cela n'aura pas d'importance.

### **Pourquoi ne puis-je pas supprimer une page dans Word ?**

Si le document n'est pas protégé, vous devriez pouvoir supprimer des pages vierges à l'aide de l'une des méthodes décrites précédemment. Si vous rencontrez une page qui ne sera pas supprimée, le document ou la section est probablement protégé.

Lorsque cela se produit, vous devez contacter l'auteur du document pour obtenir de l'aide. Très probablement, vous aurez besoin d'un mot de passe qui, une fois entré, vous permettra de modifier le document ou la section.

*Recherche et mise en page: Michel Cloutier CIVBDL 20230805 "C'est ensemble qu'on avance"*